# **Quick Start Poster**Forcepoint V5000 G4

Forcepoint DLP Appliance

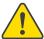

#### Before you begin...

Install the Forcepoint management server and ensure it is operational.

The appliance supports the following security modes:

- Protector (can be deployed in monitoring mode)
- Mobile agent

Plan your deployment before setting up the appliance. See the back of this poster for a deployment overview and reference sheet.

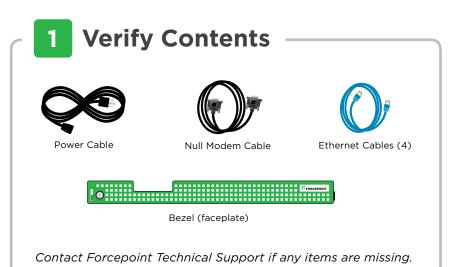

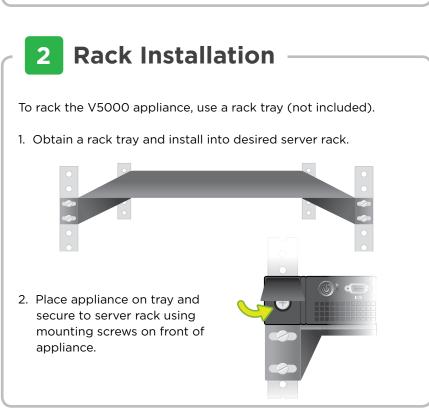

### **3** Connect Network Cables

Connect the appliance interfaces required by the security mode for this appliance. The default configuration is shown below.

Cat 5E cables (or better) are required. Do not use crossover network cables.

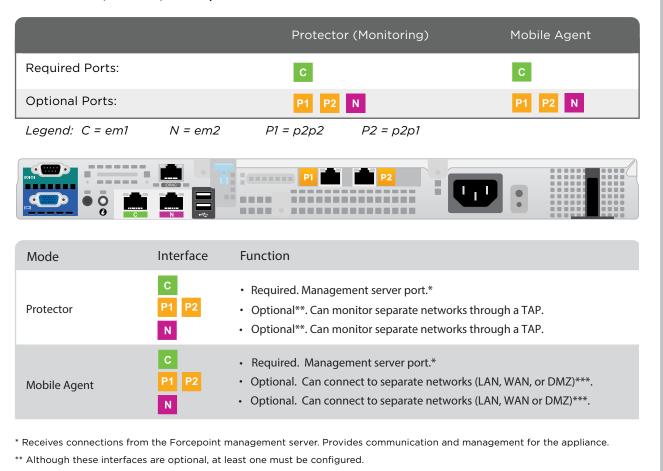

\*\*\* Allows mobile devices to access the appliance from internal, hotspot, and home networks.

# Connect Input Device & Power On

Serial Port Connection OR Keyboard/Monitor Connection

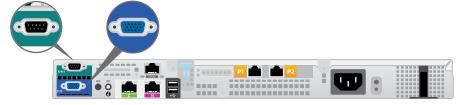

Connect a computer to serial port using null modem cable (provided). Or, connect a terminal server to serial port using a straight-through cable (not provided). Serial port settings are: 9600 baud, 8 bits, no parity.

Connect a monitor and keyboard to appliance, either directly or through a KVM (keyboard/video/mouse) switch.

Power on the appliance and check the following indicators:

#### Front

• Power button is illuminated.

#### Rear

- LEDs for connected network interfaces (NICs) are green.
- System status indicator (LED left of power supplies) is solid blue.

Contact Forcepoint Technical Support if any indicators are not illuminated correctly.

# 5 Installation Steps

- 1. After the power is on, you are prompted for a user name and password.
- Enter *admin:admin* for the protector. Enter *root:admin* for the mobile agent.
- 2. Start the configuration wizard:
  An installation wizard starts automatically for the protector.
  For the mobile agent, type "wizard" and press **Enter**.
- 3. Follow the prompts to complete the wizard.

Please refer to the **Deployment and Installation Center** in the Forcepoint Technical Library for more details.

# 6 Getting the Latest Updates

- Go to forcepoint.com, log on to My Account, and select the Downloads page.
- 2. Download the upgrade script for the latest version of the Forcepoint DLP Protector and Mobile Agent.
- 3. Log on to the appliance as root.
- 4. Copy the update script to /opt/websense/data.
- 5. Enter the following command:
   chmod +x /opt/websense/data/<update\_script\_name>
- 6. Enter the following command:
   bash /opt/websense/data/<update\_script\_name>
- 7. Enter Y, then complete the wizard, accepting the defaults.

# 7 Configuration Overview

- 1. Log on to the Forcepoint Security Manager:
- a. Enter the URL https://<management\_server\_ip>:9443
- b. Enter the user name **admin**.
- c. Enter the admin password.
- 2. If necessary, click **Data** to launch the Data Security module.
- 3. If prompted, enter your subscription key.
- 4. Go to the Main > Status > Dashboard page. If the Health Alert Summary lists missing essential configurations, click the link for details and complete the remaining configurations.
- 5. Go to the **Settings > Deployment > System Modules** page.
- 6. Double-click the protector or mobile agent to configure it.
- 7. Configure Policies.
- 8. Click Deploy.

Refer to the Forcepoint DLP Administrator Help for details.

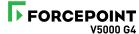

# **Appliance Deployment Overview**

You can deploy one or more appliances in your network. The diagram below illustrates a basic appliance deployment. Deployment modes include: Protector or Mobile Agent. A separate computer with Windows Server is required for running the Forcepoint Security Manager. See the **Deployment and Installation Center** for details.

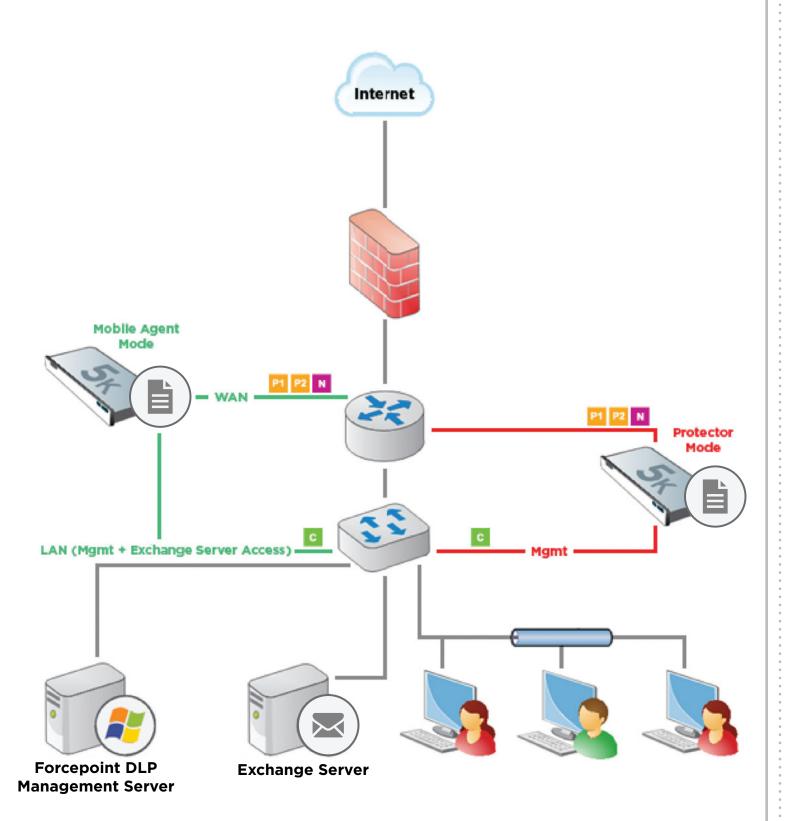

### **Installation Reference Sheet**

| Appliance Information                                                   |         |                                                                                                    |             |           |                                                               |           |  |
|-------------------------------------------------------------------------|---------|----------------------------------------------------------------------------------------------------|-------------|-----------|---------------------------------------------------------------|-----------|--|
| 'root' user password:  'admin' password:  Host name:  FQDN required for |         | Domain name:  r Mobile Agent mode.                                                                                                    |             |           |                                                               |           |  |
| Appliance NICs                                                          |         |                                                                                                    |             |           |                                                               |           |  |
| Interface                                                               | Purpose |                                                                                                    | IP          |           | Gateway                                                       | Broadcast |  |
| С                                                                       |         |                                                                                                    | Subnet Mask |           |                                                               |           |  |
| N                                                                       |         |                                                                                                    | Subnet Mask |           |                                                               |           |  |
| P1                                                                      |         |                                                                                                    |             |           |                                                               |           |  |
| P2                                                                      |         |                                                                                                    | Subnet Mask |           |                                                               |           |  |
|                                                                         |         |                                                                                                    | Subnet Mask |           |                                                               |           |  |
| Forcepoint DLP Server Information (optional)                            |         |                                                                                                    |             |           |                                                               |           |  |
| IP address or FQDN:                                                     |         |                                                                                                    |             |           |                                                               |           |  |
|                                                                         |         | Required if connecting the protector or mobile agent to a Forcepoint DLP server. This can be the management server or a supplemental server. |             |           |                                                               |           |  |
| Forcepoint Security Manager                                             |         |                                                                                                    |             |           |                                                               |           |  |
| User name (admin by default):                                           |         |                                                                                                    |             |           | Password:                                                     |           |  |
| Subscription                                                            |         |                                                                                                    |             |           |                                                               |           |  |
| Support & Resources                                                     |         |                                                                                                    |             |           |                                                               |           |  |
| Getting Started Guide support.forcepoint.com/documentation              |         |                                                                                                    |             | <u>on</u> | Online Support and Contact Information support.forcepoint.com |           |  |